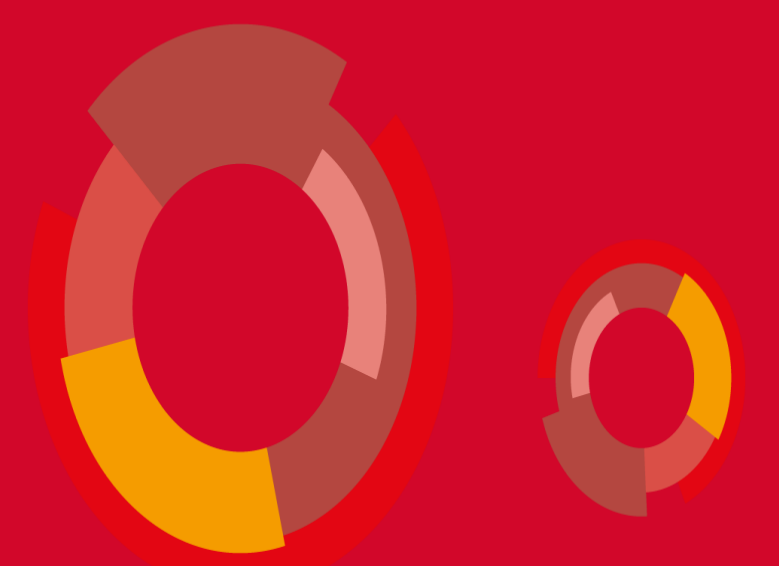

## **Provođenje ispitne evidencije u ISVU**

26.01.2022., Zagreb, Hana Miljanić

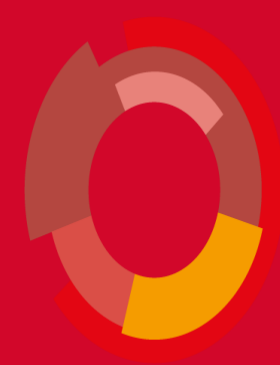

## **Sadržaj**

- Cjelokupni postupak ispitne evidencije
- Rad s modulima u ispitnoj evidenciji
	- Modul Studiji i studenti
	- Modul Ispiti
	- Nastavnički portal
	- Studomat
- Predradnje i preduvjeti za korištenje
- Evidencija podataka u modulu Ispiti
- Evidencija na Nastavničkom portalu
- Pregled podataka na Studomatu

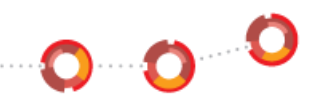

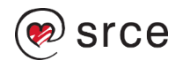

## **Moduli u ispitnoj evidenciji – Modul Ispiti (1)**

- Modul namijenjen **djelatnicima fakulteta**
- Modul ispiti omogućava vođenje evidencije o ispitima i sastoji se od slijedećih opcija:
- **Prijava ispita** koji omogućuje pregled prijava ispita koje su studenti obavili preko Studomata.
- **Rasporeda za pismeni** i **Raspored za usmeni ispit** omogućuje raspoređivanje studenata za pismeni/usmeni. ispit, objavljivanje rezultata na Studomatu i ispisivanje oglasa na oglasnu ploču.
- **Rezultata pismenog** i **Rezultata usmenog ispita** evidentiraju se podaci o rezultatu pismenog/usmenog ispita, objavu na Studomatu i ispis rezultata na oglasnu ploču.

 $0.0<sup>o</sup>$ 

• **Ispite** koje student polaže **pred povjerenstvom** je poseban dio obrade ispita.

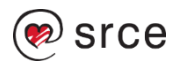

## **Moduli u ispitnoj evidenciji – Modul Ispiti (2)**

- **Studenti bez prava na potpis** iz predmeta putem ove opcije vodi se i evidencija studenata koji nisu ispunili nastavne obveze
- **Oslobođenje od dijela** ispita evidencija studenata koji mogu biti oslobođeni od dijela ispita, pismenog ili usmenog
- **Zaključavanje** ispitnih rokova ovdje se zaključavaju ispitni rokovi
- **Ispis prijavnica i izvještaja** koji se rade nakon što su svi podaci o jednom ispitnom roku uneseni i provjereni, te za razliku od klasične ispitne evidencije, ovdje se prijavnice tiskaju na kraju ispita i pohranjuju u studentov dosje.

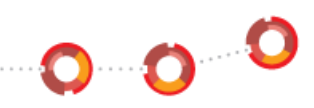

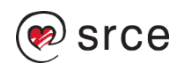

## **Moduli u ispitnoj evidenciji – Modul Ispiti (3)**

#### • **Instalacija modula Ispiti**

- Potrebno je instalirati modul Ispiti koji se može skinuti sa ISVU stranica na poveznici: <https://wiki.srce.hr/display/TUT/Preuzimanje+ISVU+desktop+aplikacija>
- odabrati karticu **Ispiti** i instalirati modul
- Upute su dostupne na poveznici: <https://wiki.srce.hr/display/TUT/Ispiti>

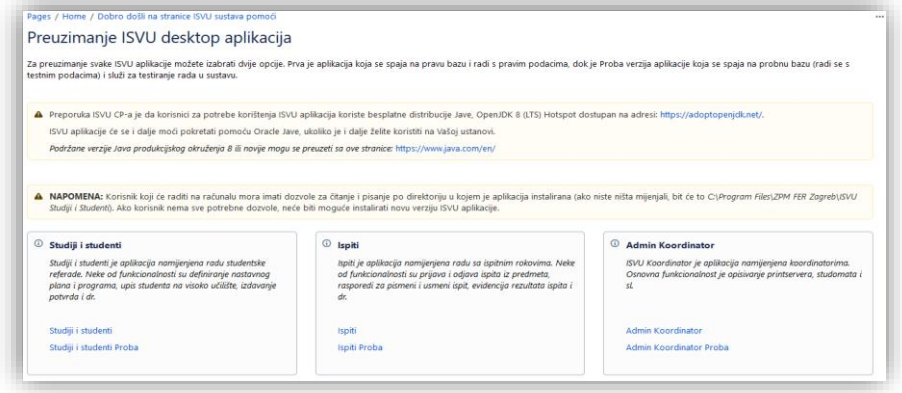

0000

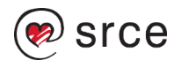

## **Moduli u ispitnoj evidenciji – Nastavnički portal**

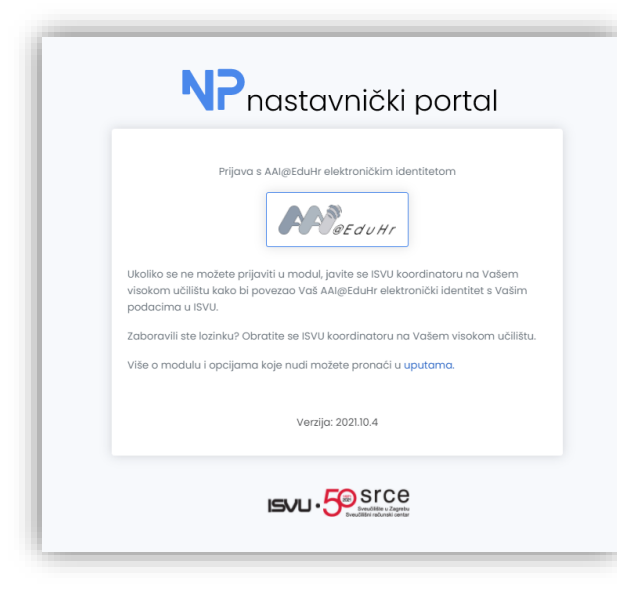

- Modul namijenjen nastavnicima
- Podržava sljedeće funkcionalnosti vezane uz ispitnu evidenciju:
	- Pregled ispitnih rokova i pregled podataka o studentima koji su pristupili ispitu
	- Unos ocjena pismenog ispita
	- Unos ocjena usmenog ispita/konačne ocjene
- Upute su dostupne na poveznici: [https://wiki.srce.hr/pages/viewpage.acti](https://wiki.srce.hr/pages/viewpage.action?pageId=1672738) on?pageId=1672738

⊶o C

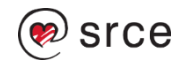

## **Moduli u ispitnoj evidenciji – Studomat**

- Modul namijenjen studentima
- Podržava sljedeće funkcionalnosti vezane uz ispitnu evidenciju:
	- Pregled ispitnih rokova i obavijesti vezanih uz njih
	- Prijava/odjava ispita
	- Pregled rasporeda za pismeni i usmeni ispit
	- Pregled rasporeda za ispit pred povjerenstvom
	- Pregled rezultata pismenih i usmenih ispita
- Upute su dostupne na poveznici <https://wiki.srce.hr/display/TUT/Studomat>

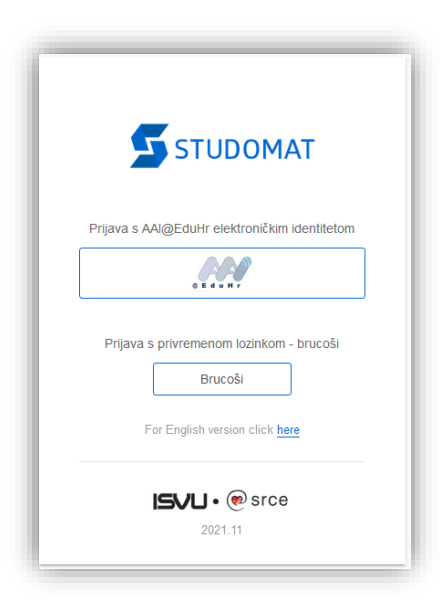

 $\mathbf{o}$  o  $\mathbf{c}$ 

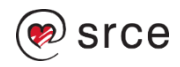

## **Predradnje vezane uz korisnika (1)**

- Evidencija osobe u modulu Kadrovi
	- Potrebno je evidentirati sve djelatnike koji će raditi s modulom Ispiti i/ili modulom Nastavnički portal. Evidencija je nužna kako bi se mogla izraditi korisnička imena i aktivacijski kodovi za korisnike.
	- Osoba koja ocjenjuje ispit mora imati nastavno ili znanstveno-nastavno zvanje ili dozvolu 22- povjera predavanja.
- Imenovanje za rad sa modulom Ispiti
	- Visoko učilište imenuje djelatnike koji će raditi sa modulom Ispiti i/ili modulom Nastavnički portal
- ISVU koordinator u modulu ISVU Admin Koordinator dodjeljuje odgovarajuće ovlasti:
	- 906 (rad s podacima o ispitima)
	- 909 (rad s Nastavničkim portalom)
- Instalacija modula Ispiti te evidencija IP adresa računala u modulu ISVU Admin Koordinator

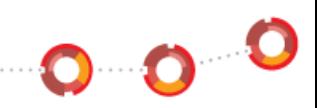

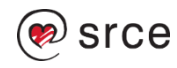

## **Predradnje vezane uz korisnika (2)**

- Instalacija modula Ispiti
- Dozvole djelatniku za rad s predmetima
	- ISVU koordinator ili osobe koje imaju dozvolu za rad s dozvolama za korisnike evidentiraju podatke o tome kojim je djelatnicima dozvoljen rad s kojim predmetom u modulu Ispiti i modulu Nastavnički portal.
- Uz dodijeljenu dozvolu za rad s modulom, potrebno je pridijeliti ovlasti za rad s pojedinim predmetom.
	- Dozvole je moguće evidentirati u prozorima:
		- Dozvole djelatnicima za predmet
		- Dozvole djelatniku nad predmetima
		- Osoba Pregled ili izmjena svih predmeta

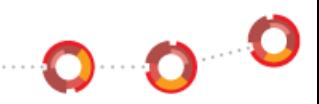

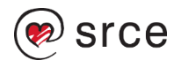

## **Predradnje vezane uz ispit (1)**

- Parametri ustanove
	- Razmak između zadnjeg datuma prijave/odjave ispita i datuma roka
	- Postoji li pismeni rok
	- Najuža vrsta ustr. jedinice kojoj pripadaju predmeti
- Parametri studija u akademskoj godini
	- Dozvoljen broj izlazaka na ispit iz predmeta
- Dvorane
	- Evidencija dvorane je potrebna kako bi studenti prilikom izrade rasporeda za pismeni i/ili rasporeda za usmeni ispit mogli znati mjesto održavanja ispita.

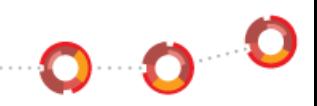

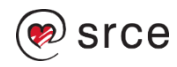

## **Predradnje vezane uz ispit (2)**

- Evidencija ispitnih rokova (modul *Studiji i studenti* izbornik *Ispit* prozor *Ispitni rok*)
- Kako bi studenti mogli prijavljivati ispite, potrebno je definirati ispitne rokove.
	- vrijeme prijave i odjave se izračunava na temelju datuma ispitnog roka, te prema vrijednostima za broj dana za prijavu i odjavu definiranim u *Parametrima ustanove*.
	- Vrijeme prijave i odjave može se promijeniti za svaki rok, ali samo u korist studenata.
	- Ova se vremena odnose samo na vrijeme prijave i odjave koju studenti mogu obaviti na Studomatu.
- Evidencija obavijesti uz ispitni rok
	- Za pojedini ispitni rok moguće je evidentirati obavijest koja će biti vidljiva studentima na Studomatu
- Prozor Akademski kalendar
	- Evidencija perioda u kojima se održavaju ispitni rokovi

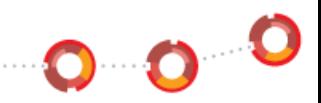

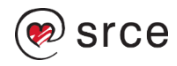

#### **Predradnje vezane uz studente (1)**

• Provjeriti imaju li svi studenti postavljen Upis obavljen u cijelosti na vrijednost Da.

- Ako je na upisnim listovima studenata (modul *Studiji i studenti*  izbornik *Upis godine* prozor *Upis godine na visokom učilištu*) u polju *Upis obavljen u cijelosti* navedena vrijednost *Ne*, studenti neće vidjeti ispitne rokove na Studomatu, čak i ako imaju predmete za koje žele prijaviti ispit u statusu "odslušan" predmet.
- Ispunjeni preduvjeti za polaganje predmeta
- Postavljanje statusa predmeta na odslušan/obavljen
	- Na kraju semestra statusi predmeta se automatski postavljaju na odslušan
	- ako postoje raspoloživi rokovi i zadovoljili su preduvjete za polaganje ispita, studenti mogu prijavljivati ispite na Studomatu
- Postavljanje statusa predmeta na odslušan/obavljen za studenta
	- Ako se želi svim studentima ili samo nekim studentima prije kraja semestra omogućiti izlaske na ispit, potrebno je prije kraja semestra postaviti status predmeta na odslušan.

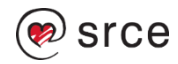

#### **Predradnje vezane uz studente (2)**

- Studenti bez prava na potpis iz predmeta (modul *Ispiti* izbornik *Ispit* prozor *Studenti bez prava na potpis iz predmeta*)
	- Studenti kojima se evidentira da nemaju pravo potpisa ne mogu izaći na ispit iz tog predmeta i moraju ga ponovo upisati.
- Oslobođenje od dijela ispita modul Ispiti izbornik Ispit prozor Oslobođenje od dijela ispita).
	- Studenta se može osloboditi pismenog ili usmenog dijela ispita.
	- Ako se ne evidentira oslobođenje ispita, studenta će se moći rasporediti na pismeni dio ispita, stoga se oslobođenja trebaju evidentirati prije ispitnih rokova.
- U prozoru *Obavljanje dužnosti* (modul Studiji i studenti izbornik Nastavni plan) potrebno je evidentirati koja osoba na visokom učilištu može priznavati ispite studentima prijelaznicima s drugog visokog učilišta.

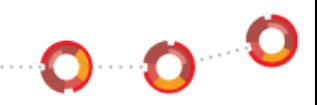

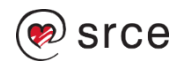

## **Maksimalan broj dozvoljenih ispita**

- Maksimalan broj izlazaka definira se u istoimenom prozoru modula *Studiji i studenti*, dok je u modulu *Ispiti* moguće samo pregledati podatke
- Moguće je definirati maksimalan broj dozvoljenih ispita u vremenskom periodu te navesti vrstu roka na koje se ograničenje odnosi. Ako se vrste rokova ne navedu, pravilo se primjenjuje na sve vrste rokova.
- Polje *Pravilo se primjenjuje samo na Studomatu*: Da pravilo obavezno mora biti zadovoljeno na Studomatu (u Ispitima se javi upozorenje, ali je prijavu moguće evidentirati).
- Polje *Pravilo se primjenjuje samo na Studomatu*: Ne pravilo obavezno mora biti zadovoljeno prilikom prijave ispita, bez obzira na modul.
- Ispis popis studenata koji narušavaju pravilo -studenti s previše prijava i predmeti koje su studenti prijavili.

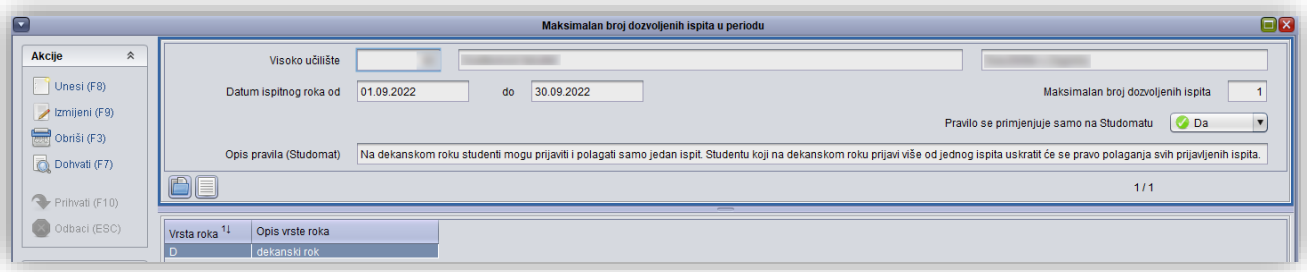

 $\bullet$   $\bullet$ 

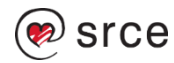

#### **Postupak provedbe ispitne evidencije – evidencija zabrane**

- Studenti bez prava na potpis iz predmeta
- Studenti kojima se evidentira da nemaju pravo potpisa, ne mogu izaći na ispit iz tog predmeta i moraju ga ponovo upisati.

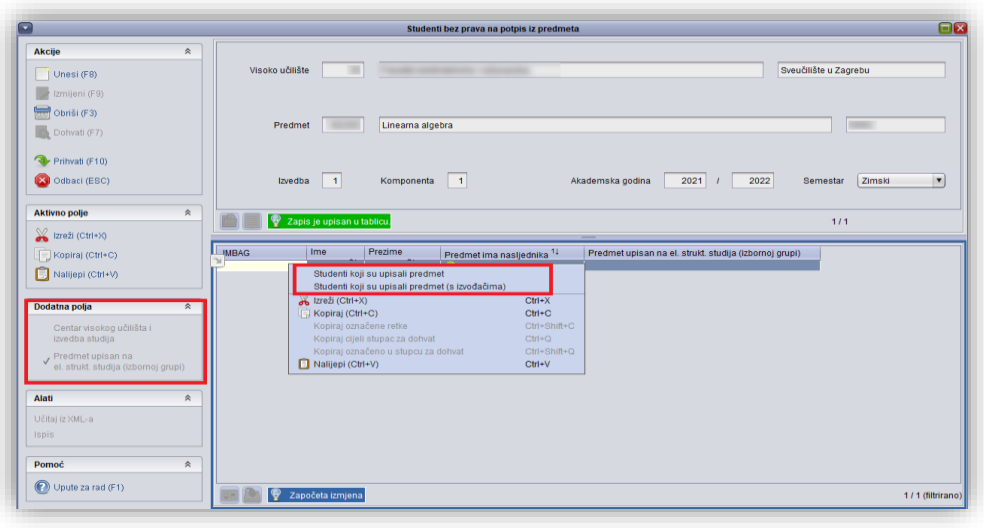

0000

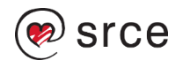

## **Evidencija zabrane na Nastavničkom portalu**

- Opcija *Studenti bez prava na potpis* služi za evidenciju zabrane potpisa iz predmeta
- Za ukidanje zabrane potrebno je odoznačiti kućicu te odabrati Spremi izmjene.
- Za postavljanje zabrane studentu potrebno je označiti kućicu te odabrati opciju *Spremi izmjene.*

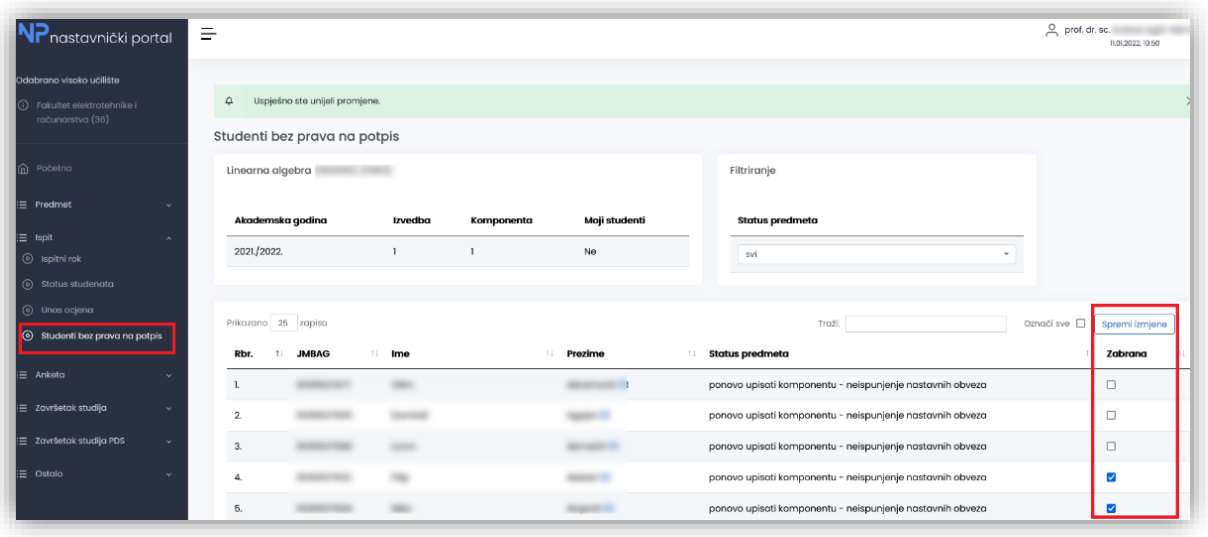

**Dec** 

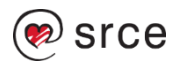

## **Zabrana Studomat**

• Studenti s evidentiranom zabranom neće moći prijaviti ispit iz predmeta

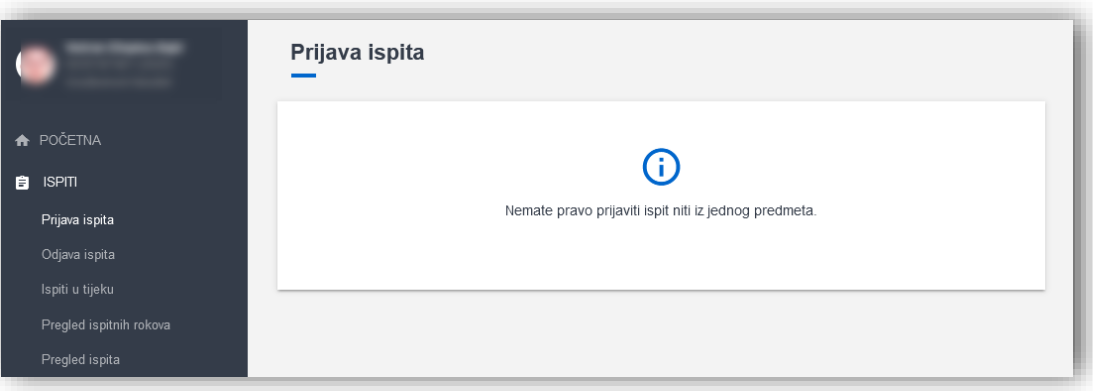

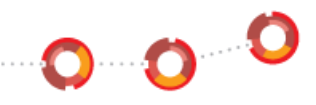

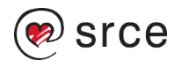

#### **Privremena zabrana izlaska na ispit**

cе

- Evidencija zabrane u modulu Ispiti i u modulu Studiji i student
- Zabrane je moguće mijenjati samo kroz modul u kojem su evidentirane.
- U oba modula moguće je dohvatiti zabrane bez obzira na njen razlog (u modulu Studiji i studenti vidljive su sve evidentirane zabrane na VU, a u modulu Ispiti zabrane vezane uz predmete s kojima korisnik ima dozvolu za rad).
- Student može imati više zabrana iz istog predmeta, stoga je prilikom provjere potrebna provjera postoji li zabrana koja nije istekla

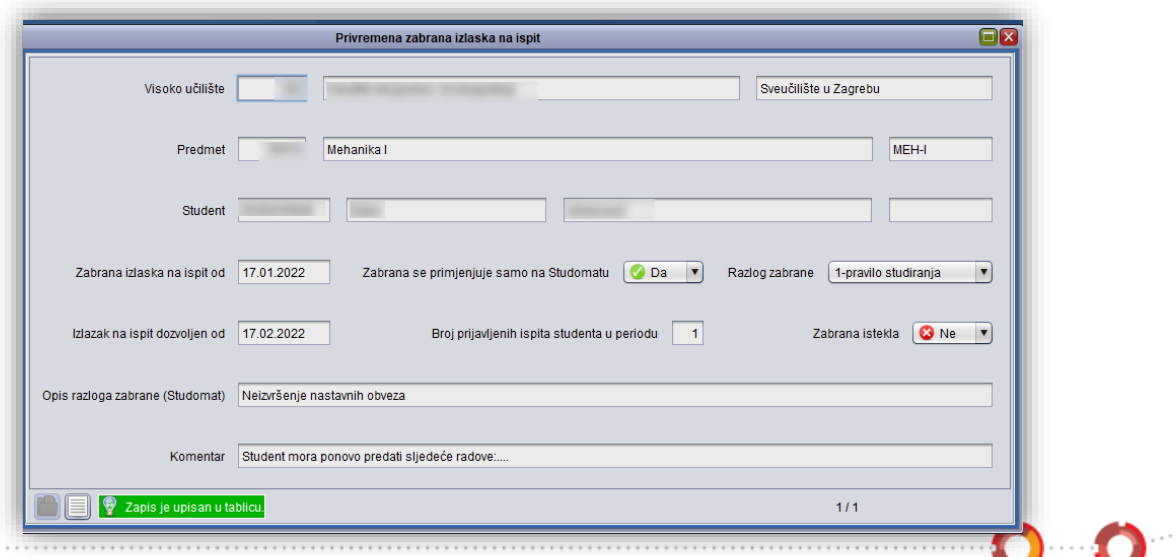

## **Postupak provedbe ispitne evidencije – unos roka**

• Evidencija ispitnih rokova (modul *Studiji i studenti* - izbornik *Ispit* - prozor *Ispitni rok*)

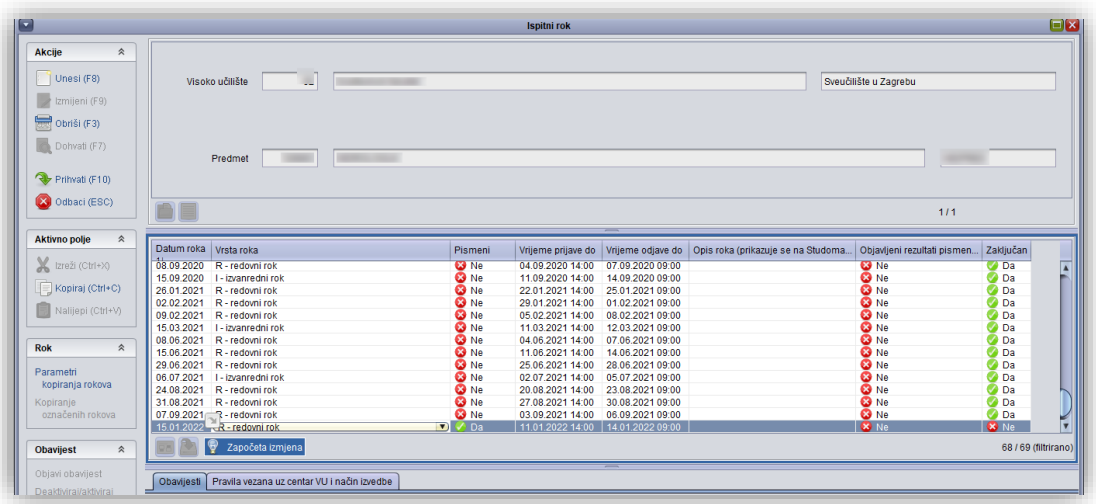

0000

![](_page_18_Picture_3.jpeg)

#### **Postupak provedbe ispitne evidencije – postavljanje statusa predmeta na odslušan**

• Postavljanje za sve studente – prozor *Postavljanje statusa predmeta na odslušan/obavljen*

![](_page_19_Picture_45.jpeg)

• Postavljanje za dio studenata - prozor *Postavljanje statusa predmeta na odslušan/obavljen za studenta*

![](_page_19_Picture_46.jpeg)

![](_page_19_Picture_5.jpeg)

### **Oslobođenje od dijela ispita**

- Student se u nekoj akademskoj godini može osloboditi pismenog ili usmenog dijela ispita.
- Studenti koji su oslobođeni dijela ispita neće se pojavljivati na popisu raspoređenih studenata za pismeni ili usmeni dio ispita, ovisno o tome kojeg dijela ispita su oslobođeni
- Podaci o oslobođenju mogu se učitavati iz XML-a

![](_page_20_Picture_41.jpeg)

![](_page_20_Picture_5.jpeg)

 $\bullet$   $\bullet$ 

## **Prijava ispita putem Studomata**

- U izborniku *Ispiti* nudi se i opcija *Prijava ispita*. Ta opcija omogućuje studentima prijavu na željene ispitne rokove.
- Odabirom opcije *Prijava ispita* iz izbornika, prikazuje se popis predmeta koje student može prijaviti.
- Studentu se prikazuju predmeti koji su odslušani, te za koje je student ispunio preduvjete za prijavu ispita.

![](_page_21_Picture_59.jpeg)

![](_page_21_Picture_60.jpeg)

![](_page_21_Picture_6.jpeg)

#### **Prijava ispita kroz modul Ispiti**

- Ispit se prijavljuje u prozoru *Prijava ispita*
- Dohvat ako su već evidentirane prijave na ispitni rok (ili preko Studomata ili u navedenom prozoru)
- Unos ako nema prijavljenih studenta
- Odjava s ispita = brisanje retka

![](_page_22_Picture_53.jpeg)

![](_page_22_Picture_6.jpeg)

 $\mathbf{O}$   $\mathbf{O}$ 

## **Pregled prijava i odjava ispita**

- Sve prijave i odjave ispita mogu se provjeriti u prozoru *Pregled prijava i odjava ispita*
- Za svaku prijavu i odjavu vidljiv je broj prijave te način prijave ispita; korisnik ili putem Studomata

![](_page_23_Picture_32.jpeg)

![](_page_23_Picture_4.jpeg)

 $\bullet$ 

#### **Izrada rasporeda za pismeni dio ispita**

- Raspoređivanje studenata u termine za pismeni ispit može se obaviti nakon završetka roka prijave za ispit iz SVIH predmeta iz ispitne grupe (ne mora proći rok odjave ispita).
- Objavom rasporeda, studenti mogu vidjeti termin pismenog dijela ispita na Studomatu.
- Ako se iz nekog opravdanog razloga mora promijeniti termin pismenog ispita, potrebno je kontaktirati ISVU Koordinatora na visokom učilištu kako bi povukao objavu.

![](_page_24_Picture_35.jpeg)

![](_page_24_Picture_5.jpeg)

## **Termin pismenog ispita na Studomatu**

![](_page_25_Figure_1.jpeg)

- Studenti mogu vidjeti termin pismenog dijela ispita i obavijesti uz ispitni rok na Studomatu.
- Potrebno je odabrati izbornik *Ispiti* te opciju *Ispiti u tijeku*

![](_page_25_Picture_4.jpeg)

#### **Popis studenata na roku Nastavnički portal**

- U prozoru *Ispitni rok* prikazani su podaci o ispitnim rokovima iz nekog predmeta na visokom učilištu.
- Omogućen je **pregled** ispitnih rokova u akademskoj godini za predmete nad kojima korisnik ima dozvolu, i **pregled** podataka o studentima koji su pristupili ispitu.

![](_page_26_Picture_52.jpeg)

![](_page_26_Picture_4.jpeg)

#### **Evidencija i objava ocjena pismenog dijela ispita u modulu Ispiti**

- Ako **ocjena** iz predmeta **ulazi u prosjek ocjena** studenta, tada se unose ocjene (1-5) ako je student pristupio pismenom dijelu ispita, a 0, ako student nije pristupio pismenom dijelu ispita.
- Ako ocjena iz predmeta ne ulazi u prosjek ocjena, tada se za ocjenu unosi oznaka opisne ocjene: **P** (ako je student položio pismeni dio ispita) ili **N** (ako student nije položio pismeni dio ispita).
- **Uvaži reklamaciju**  studentima koji su negativno ocijenjeni na pismenom ispitu omogućuje se pristupanje usmenom dijelu ispita.
- Nakon što se **objave rezultati**, student može vidjeti ocjenu na Studomatu

![](_page_27_Picture_71.jpeg)

#### **Evidencija i objava ocjena pismenog dijela ispita u Nastavničkom portalu**

- Opcija *Unos ocjena* služi za unos ocjena pismenog ispita i unos konačnih ocjena ispita.
- Nakon što se u izborniku *Ispit* odabere opcija *Unos ocjene*, potrebno je odabrati predmet te unosi li se ocjena pismenog ili usmenog dijela ispita
- Nakon svakog unosa potrebno je odabrati *Akciju Potvrdi*

![](_page_28_Picture_51.jpeg)

![](_page_28_Picture_5.jpeg)

#### **Nastavnički portal – Upis ocjena**

- Ako nema otključanih rokova za unos ocjena, prikazuje se poruka Nema rokova za unos ocjena.
- Za predmete za koje nastavnik ima samo dozvolu pregleda podataka nije omogućen unos ocjena. Prikazuje se poruka Na predmetu imate pravo samo pregleda podataka.
- U opciji Ispitni rok za te predmete je omogućen pregled rezultata ispita po ispitnim rokovima.
- Ako nastavnik nije izvođač predmeta, ne može biti evidentiran kao ocjenjivač ispita, te tada kao ocjenjivača navodi drugu osobu. Za te predmete prikazuje se poruka Nemate pravo biti ocjenjivač ispita na predmetu te je predmet označen zvjezdicom.
- Nakon što su ocjene evidentirane, može ih se ispisati

![](_page_29_Picture_94.jpeg)

![](_page_29_Picture_7.jpeg)

#### **Ispis rezultata pismenog ispita**

- Rezultate pismenog ispita možemo pripremiti za ispis za oglasnu ploču
- Izbornik Dodatne opcije → opcija *Ispis rezultata*
- Ukoliko su u listi u donjem dijelu ekrana prikazani rezultati pismenog ispita za više predmeta, otvara se prozor u kojem su prikazani svi predmeti koji se u toj listi pojavljuju.
- Potrebno je označiti predmet za koji se želi ispisati rezultat pismenog ispita, odabrati opciju *Ispiši rezultat*.
- Nakon označavanja predmeta za koje se žele ispisati rezultati pismenog dijela ispita, te odabirom gumba *Ispiši rezultat*, otvara se prozor u kojem je moguće postaviti dodatne parametre ispisa.

![](_page_30_Picture_6.jpeg)

![](_page_30_Picture_7.jpeg)

#### **Pismeni lista**

• Ispis rezultata pismenog ispita - lista

![](_page_31_Picture_22.jpeg)

![](_page_31_Picture_3.jpeg)

#### **Ocjena pismenog dijela ispita na Studomatu**

![](_page_32_Picture_29.jpeg)

• Nakon objave rezultata, isti su vidljivi na Studomatu (izbornik *Ispiti-* opcija *Ispiti u tijeku*)

![](_page_32_Picture_3.jpeg)

![](_page_32_Picture_4.jpeg)

#### **Izrada rasporeda za usmeni dio ispita**

![](_page_33_Picture_92.jpeg)

- U ispitnu grupu moguće je uvrstiti samo predmete koji imaju **istu** najužu ustrojstvenu jedinicu predmeta.
- Na usmeni će biti raspoređeni studenti koji su dobili **pozitivnu ocjenu na pismenom** dijelu ispita
- Usmeni dio ispita ne mora se obaviti istovremeno za sve studente koji moraju pristupiti usmenom dijelu ispita. Npr. usmeni ispit za studente oslobođene pismenog dijela ispita može se obaviti prije usmenih ispita za studente koji su morali izaći na pismeni ispit.
- Moguće je posebno rasporediti studente koji su oslobođeni pismenog dijela ispita, kako bi oni u točno određenom terminu mogli doći na usmeni dio ispita.

#### **Termin usmenog ispita na Studomatu**

- Studenti mogu vidjeti termin usmenog dijela ispita, obavijesti i termin pokazivanja zadaća na Studomatu.
- Navedeno je omogućeno u opciji *Ispiti u tijeku*

![](_page_34_Picture_40.jpeg)

![](_page_34_Picture_4.jpeg)

## **Evidencija konačne ocjene ispita u modulu Ispiti**

- **Mora se evidentirati i ocjena i ocjenjivač** usmenog osim ako je ocjena 'nedošao'.
- **Ocjenjivač usmenog dijela ispita mora bar jednom biti naveden kao izvođač na predmetu**, mora biti **nastavnik** (imati znanstveno-nastavno, umjetničko-nastavno ili nastavno zvanje) i mora imati **aktivno zaposlenje na ustanovi na datum ispitnog roka**.
- Nakon evidencije ocjena usmenog dijela ispita, studenti koji su položili ispit moći će vidjeti ocjenu na *Studomatu* → opcija *Status predmeta*.

![](_page_35_Picture_54.jpeg)

![](_page_35_Picture_5.jpeg)

#### **Evidencija konačne ocjene ispita u modulu Nastavnički portal**

- Opcija *Unos ocjena* služi za unos konačnih ocjena ispita.
- Prikazuju se predmeti za koje nastavnik ima dozvole. Evidenciju dozvola za predmete obavlja ISVU koordinator na visokom učilištu.

![](_page_36_Picture_31.jpeg)

#### **Konačna ocjena na Studomatu**

![](_page_37_Picture_1.jpeg)

• Kako student vidi konačnu ocjenu ispita na **Studomatu** 

![](_page_37_Picture_3.jpeg)

![](_page_37_Picture_4.jpeg)

#### **Predradnje vezane uz ispit pred povjerenstvom**

- Pravila za ispit pred ispitnim povjerenstvom
	- Pravila se evidentiraju se samo za element strukture studija tipa *studij* koji nema nadređeni element.
	- Pravila vrijede za studij (glavni element) i sve njegove podređene elemente u akademskoj godini na koju se pravila odnose.
- Evidencija dužnosti osobe koja je potpisnik dokumenta Odluka i zapisnik o ispitu pred povjerenstvom
	- U prozoru *Parametri ustanove*, kartica *Vrsta dokumenta na visokom učilištu* (modul *Studiji i studenti* - izbornik *Ustanova*), te evidencija osobe koja na visokom učilištu obavlja tu dužnost (modul *Studiji i studenti* - izbornik *Nastavni plan* - prozor *Obavljanje dužnosti*)
- Obavljanje dužnosti
	- Potpisnik odluke o ispitu pred povjerenstvom

![](_page_38_Picture_8.jpeg)

![](_page_38_Picture_9.jpeg)

#### **Rješenja vezana uz ispit pred povjerenstvom - Rješenje o provođenju ispita pred povjerenstvom**

- Evidencija rješenja (modul *Studiji i student*i izbornik *Ispit* podizbornik *Rješenja vezana uz ispit pred povjerenstvom*)
- Rješenje se može izdati ako:
	- se već ne radi o ispitu pred povjerenstvom
	- za ispit nije evidentirano oslobođenje od ispita pred povjerenstvom
	- Je student prijavljen na ispit, ali nije raspoređen za usmeni
	- nije evidentirana ocjena iz usmenog dijela ispita
- Brisanje rješenja nije moguće.
- Prilikom brisanja ispita, briše se i rješenje o provođenju ispita pred povjerenstvom. U prozoru Prijava ispita, prilikom brisanja prijave, pojavljuje se upozorenje da postoji rješenje te korisnik može ili nastaviti s brisanjem prijave ispita ili odustat

![](_page_39_Picture_90.jpeg)

![](_page_39_Picture_10.jpeg)

#### **Rješenja vezana uz ispit pred povjerenstvom - Rješenje o oslobođenju od ispita pred povjerenstvom**

- Evidencija rješenja (modul *Studiji i studenti* izbornik *Ispit* podizbornik *Rješenja vezana uz ispit pred povjerenstvom*)
- Rješenje o oslobođenju od ispita pred povjerenstvom može se izdati samo za ispite koji bi se pred povjerenstvom trebali održati zbog pravila na VU.
- Ako je rok zaključan ili je objavljen raspored nije moguće evidentirati rješenje
- Ako je student raspoređen za ispit pred povjerenstvom, prije evidentiranja rješenja potrebno ga je obrisati iz rasporeda.
- Rješenje nije moguće obrisati.
- Prilikom brisanja prijave ispita, briše se i rješenje o oslobođenju od ispita pred povjerenstvom. Pri tome se javlja upozorenje da postoji rješenje te korisnik može ili nastaviti s brisanjem prijave ispita ili odustati.

 $\bullet$   $\bullet$   $\bullet$ 

![](_page_40_Picture_7.jpeg)

## **Evidencija podataka o ispitu pred povjerenstvom**

- Pravila za ispit pred povjerenstvom definirana su u prozoru *Pravila za [ispit pred ispitnim povjerenstvom](https://wiki.srce.hr/display/TUT/Ispit+pred+povjerenstvom)*.
- Studenti koji zbog nekog od pravila za ispit pred povjerenstvom moraju na nekom roku izaći na usmeni ispit pred povjerenstvom, ne raspoređuju se za usmeni ispit zajedno s ostalim studentima, već se raspoređuju odvojeno, koristeći ovu opciju.
- U prozoru *Prijava ispita* studenti koji moraju na ispit pred povjerenstvom, označeni su crvenom bojom.

![](_page_41_Picture_72.jpeg)

![](_page_41_Picture_5.jpeg)

#### **Izrada rasporeda za ispit pred povjerenstvom**

- U prozoru *Raspored za usmeni ispit,* u gornjem okviru u polju Ispit pred povjerenstvom prikazan broj studenata koji na tom roku izlaze na ispit pred povjerenstvom.
- Definiranje termina za ispit pred povjerenstvom i članova ispitnog povjerenstva može se obaviti ranije, ali se raspoređivanje studenata u termine za ispit obavlja nakon što prođe vrijeme prijave i vrijeme odjave studenata za ispitni rok za sve predmete koji se nalaze u ispitnoj grupi.

![](_page_42_Picture_53.jpeg)

![](_page_42_Picture_4.jpeg)

#### **Ispit pred povjerenstvom - važne napomene**

- **Objavljen raspored**  Vrijednost može biti Ne raspored nije objavljen, ili Da raspored je objavljen i više nije dozvoljena njegova izmjena.
- Nakon objavljivanja rasporeda nije dozvoljena izmjena termina ispita, članova povjerenstva, te brisanje raspoređenih studenata iz tog termina.
- U termin za koji je objavljen raspored, moguće je dodati još neraspoređene studente.
- Nakon objavljivanja rasporeda moguće je mijenjati podatke o ocjenama na ispitu pred povjerenstvom (djelatnik usmeni, datum ispita, ocjene pojedinih članova i konačnu ocjenu, broj rješenja).
- Ako se nakon objavljivanja rasporeda želi izmijeniti podatak o terminu ispita, članovima povjerenstva ili premjestiti raspoređene studente u drugi termin, potrebno je evidentirati **storno odluke o ispitu pred povjerenstvom**. Ovisno o tome koji se podatak želi promijeniti, nakon storna potrebno je evidentirati ili novi termin ispita ili ako se radi samo o promjeni termina za studente, premjestiti sve studente u drugi termin.
- Ispit pred povjerenstvom zbog žalbe, provodi se na način opisan za evidenciju ispita pred povjerenstvom

![](_page_43_Picture_7.jpeg)

## **Zaključavanje ispitnog roka**

- Kroz ovu opciju osim zaključavanja ispitnih rokova također je moguće i učitavanje rezultata ispita iz XML-a, ukoliko je cijela obrada napravljena u drugom sustavu.
- Moguće je provjeriti prijave za naredne rokove, te ih po potrebi i obrisati.

![](_page_44_Picture_53.jpeg)

![](_page_44_Picture_4.jpeg)

 $\bullet$   $\bullet$ 

## **Zaključavanje ispitnog roka - provjera**

• Prilikom zaključavanja ispitnog roka moguće je napraviti provjeru prijava na buduće rokove, te ih po potrebi i obrisati

![](_page_45_Picture_57.jpeg)

![](_page_45_Picture_3.jpeg)

 $\bullet$ 

## **Ispis prijavnice**

- Prijavnice se mogu ispisati samo ako je rok **zaključan**.
- Prijavnice se ispisuju u PDF formatu, na listove papira dimenzija A4, i to 3 prijavnice na jednu stranicu.

![](_page_46_Picture_29.jpeg)

![](_page_46_Picture_4.jpeg)

## **Otključavanje ispitnog roka**

- Ispitni rok se može otključati radi pogrešno evidentiranog podatka/podataka o ispitnom roku.
- U prozoru je omogućen pregled podataka o otključanim ispitnim rokovima, za predmete na visokom učilištu.

![](_page_47_Picture_31.jpeg)

![](_page_47_Picture_4.jpeg)

 $\bullet$   $\bullet$ 

## **Kako do potvrde o sudjelovanju i digitalne značke?**

- prijavite se na sustav za online tečajeve Srca [\(https://lms3.srce.hr/moodle\)](https://lms3.srce.hr/moodle)
- kliknite na izravnu poveznicu kolegija te se prijavite u kolegij putem lozinke
	- izravna poveznica na kolegij:<https://lms3.srce.hr/moodle/course/view.php?id=188>
	- lozinka za pristup: ISVU2601
- potvrdite sudjelovanje na webinaru Srca klikom na kvadratić i automatski će vam biti dodijeljena digitalna značka te će vam potvrda o sudjelovanju biti vidljiva za preuzimanje
- uz digitalnu značku i potvrdu o sudjelovanju, bit će vam dostupan kratak i anoniman upitnik o zadovoljstvu webinarom pa vas molimo da ga ispunite.

![](_page_48_Picture_7.jpeg)

![](_page_48_Picture_8.jpeg)

# **Hvala na pažnji**

#### Kontakt Centra potpore ISVU-a: [isvu@srce.hr](mailto:isvu@srce.hr) ili 01/6165-862

![](_page_49_Picture_2.jpeg)

Sveučilište u Zagrebu Sveučilišni računski centar

Ovo djelo je dano na korištenje pod licencom Creative Commons *Imenovanje-Nekomercijalno-Bez prerada* 4.0 međunarodna.

**[www.srce.unizg.hr](http://www.srce.unizg.hr/) creativecommons.org/licenses/by-nc-nd/4.0/deed.hr [www.srce.unizg.hr/otvoreni-pristup](http://www.srce.unizg.hr/otvoreni-pristup)**

Srce politikom otvorenog pristupa široj javnosti osigurava dostupnost i korištenje svih rezultata rada Srca, a prvenstveno obrazovnih i stručnih informacija i sadržaja nastalih djelovanjem i radom Srca.

![](_page_49_Picture_9.jpeg)

![](_page_49_Picture_10.jpeg)

 $\bullet$   $\bullet$   $\bullet$ 

![](_page_49_Picture_11.jpeg)